**Récapitulatif :** Nous avons placé le village mitraillé, l'entrée des rails, le scarabée, le titre de la pièce et le nom du théâtre dans une police appelée « Stencil » que nous avons installée sur notre ordinateur. De même pour le reste du texte avec la police « OratorStd ». Nous avons placé aussi le dessin des **personnages** et leurs **ombres** ainsi que les **miettes de pain**. Tous les éléments de l'affiche sont alors présents dans l'image et nous pouvons commencer à travailler sur les calques pour donner au document son aspect final.

Commençons par sélectionner le calque des rails puis réglons son opacité à 50%. Il devient transparent, ce qui, sur le fond blanc, le fait s'éclaircir et s'estomper. Sur un fond noir, l'effet aurait été bien sûr très différent. Ce qui donne ceci :

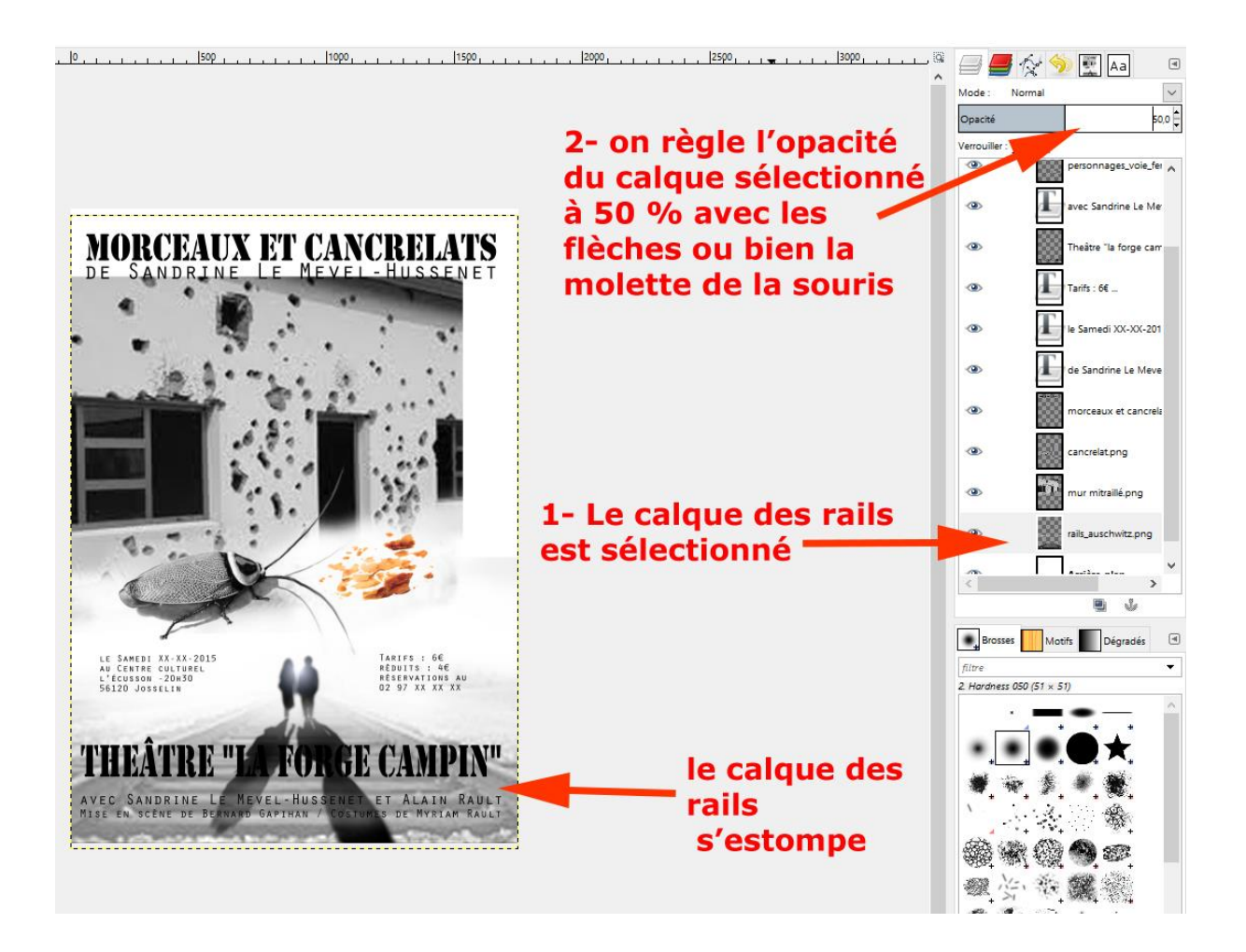

De même, sélectionnez le calque des personnages et réglez son opacité à 30% environ. Idem pour le calque des ombres : sélectionnez-le et réglez son opacité à 20%.

Vous obtenez sans doute l'image suivante :

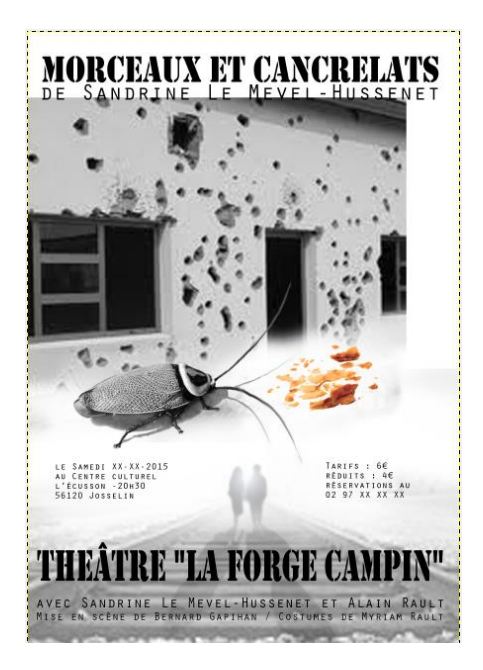

Positionnez-vous désormais sur le calque du mur mitraillé puis dans le menu **Calque**, cliquez sur **Nouveau calque.** Nommez le nouveau calque « Coin Noir Haut ». Plus les calques sont nombreux, et plus il est conseillé de les nommer, pour s'y retrouver facilement.

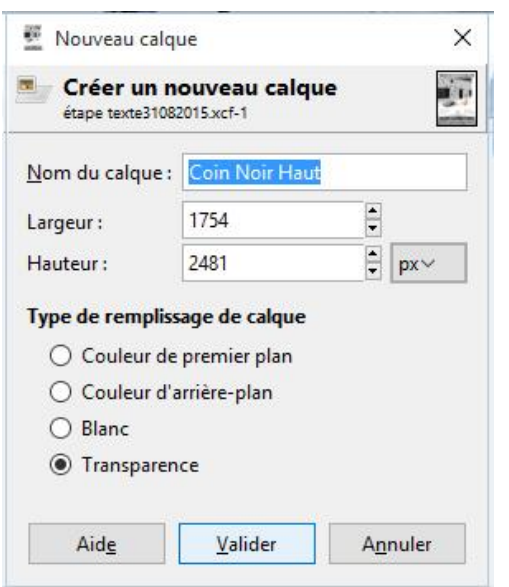

Le nouveau calque « Coin Noir Haut » apparaît audessus de celui du mur mitraillé si toutefois vous aviez sélectionné celui-ci avant de créer le nouveau calque.

Sélectionnez maintenant le calque texte « Morceaux et cancrelats » et changez la couleur de la police en Blanc. Dans la mesure où on a déjà fait un étirement du texte, une boîte de dialogue s'ouvre pour demander si nous voulons créer un nouveau calque ou modifier le texte existant.

ADEC 56 / 2015 : [www.adec56.org](http://www.adec56.org/)

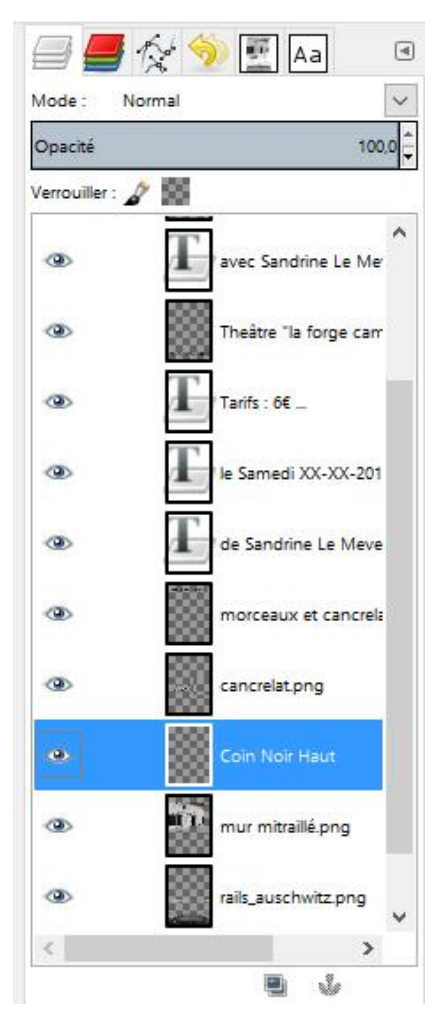

Cliquez sur Modifier et là … patatras ! L'étirement du texte est annulé. Tant pis, nous le ré-étirerons plus tard. Les erreurs font partie du processus ! Surlignez le texte « Morceaux et cancrelats » puis cliquez dans le petit carré qui contient la couleur de la police (ici petit carré noir). Choisissez le blanc (#ffffff) :

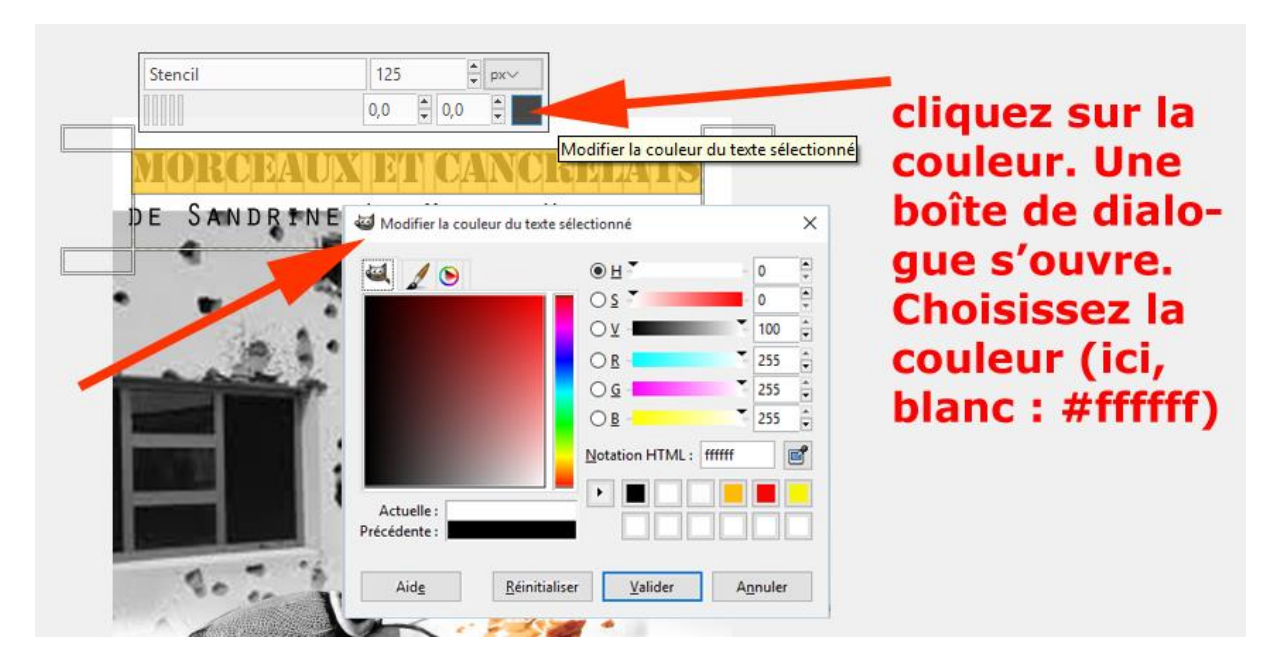

Faites de même pour le texte de l'auteur.

Resélectionnez le calque « Coin Noir Haut » et Choisissez l'Outil Pinceau Dans options des outils, colonne de gauche, sous la boîte à outils, régler les caractéristiques du pinceau à peu près comme suit :

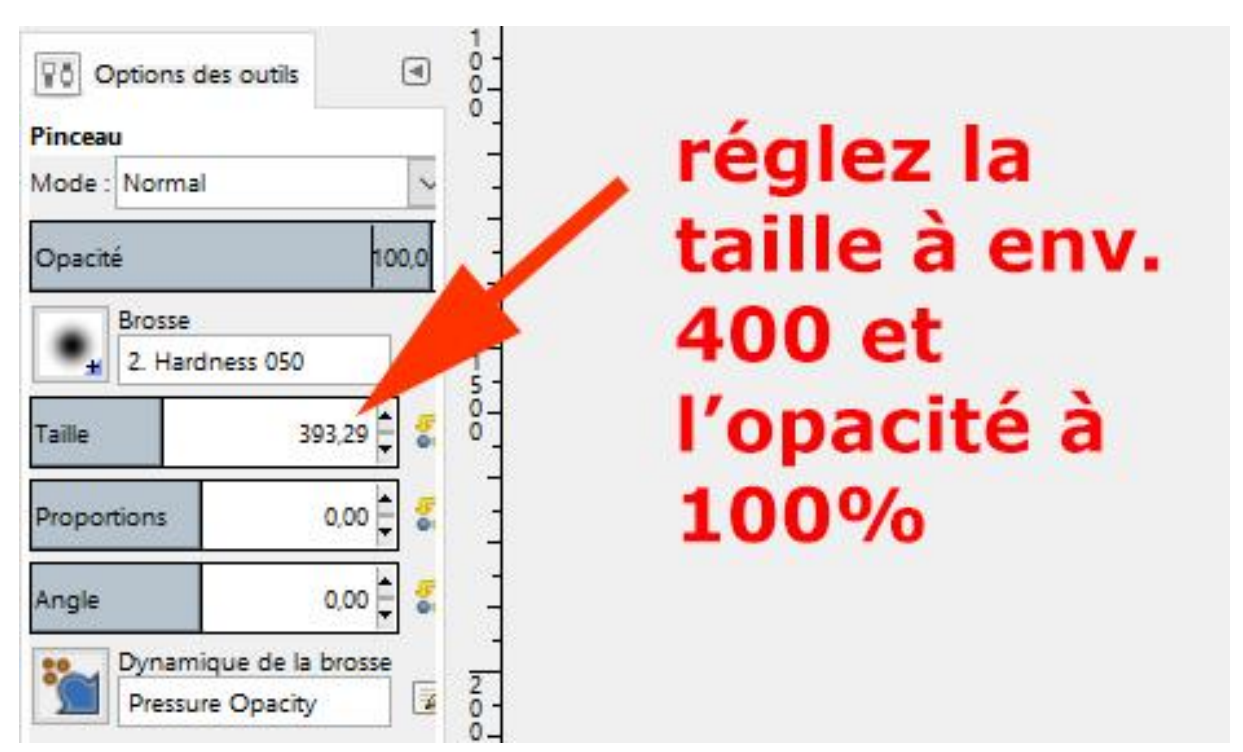

Puis cliquez glisser sur tout le haut de l'affiche, un peu en biais, en remplissant surtout le coin droit en haut, comme ceci :

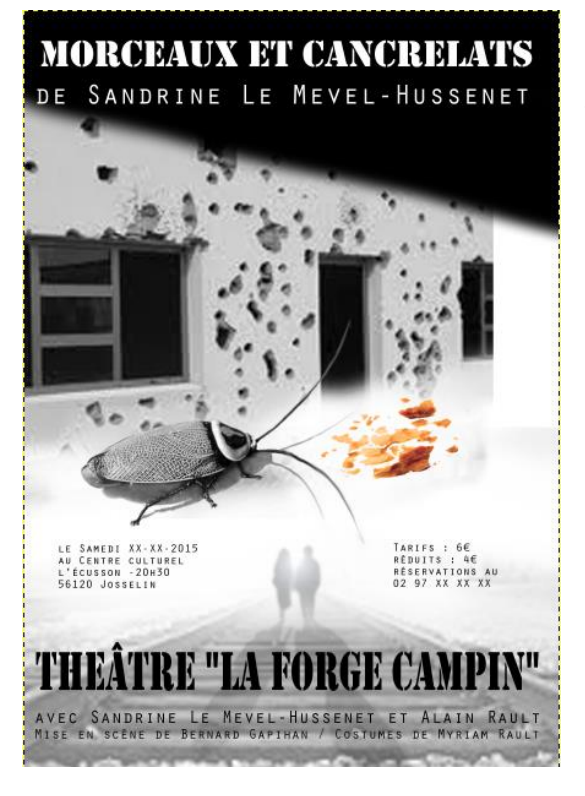

Rassurez-vous, seul le calque sélectionné est affecté. **est** (est d'angles est d'angles du l'œil (est d'angles du l'œil (est d'angles du l'œil (est du l' ) qui figure à gauche du calque noir pour le faire disparaître. Le calque n'est plus visible, le reste de l'affiche si. Cliquez à nouveau à l'endroit où était l'œil pour le faire réapparaître. L'affiche n'a pas bougé : c'est le miracle des calques !

Vous allez sélectionner l'Outil « Gomme » ( ) et régler son opacité au minimum (10 environ) puis choisir une brosse dont la dureté ('hardness') sera de 50 % et dont la taille sera environ de 50. Puis vous allez estomper le passage entre l'image du mur mitraillé et l'aplat noir que vous venez de réaliser, en mitraillant le bord de l'aplat noir avec de multiples clics de souris-gomme, voire même des cliquer-glisser de souris-gomme, en faisant varier la taille, la dureté de la brosse ou l'opacité de façon à obtenir à la fois une impression de fumée noire et de mitraillages. Il va vous falloir des centaines de clics de souris pour arriver au résultat qui vous satisfera. N'oubliez pas, si vous avez réglé l'espace de travail comme convenu, que vous avez le droit à 50 niveaux d'annulation. Donc, n'hésitez pas, essayez des trucs et des machins jusqu'à l'effet

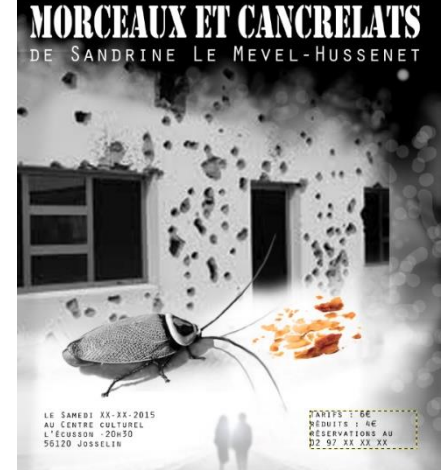

EATRE "LA FORGE CAMPIN" AVEC SANDRINE LE MEVEL-HUSSENET ET ALAIN RAUL

escompté. Vous devriez obtenir quelque chose approchant de la figure ci-contre, après avoir ré-étiré vers le bas le texte « Morceaux et cancrelats ».

ADEC 56 / 2015 : [www.adec56.org](http://www.adec56.org/)

Puis faites la même chose au bord du bord droit de l'affiche, jusqu'à rejoindre la petite fenêtre sombre en haut, comme ceci :

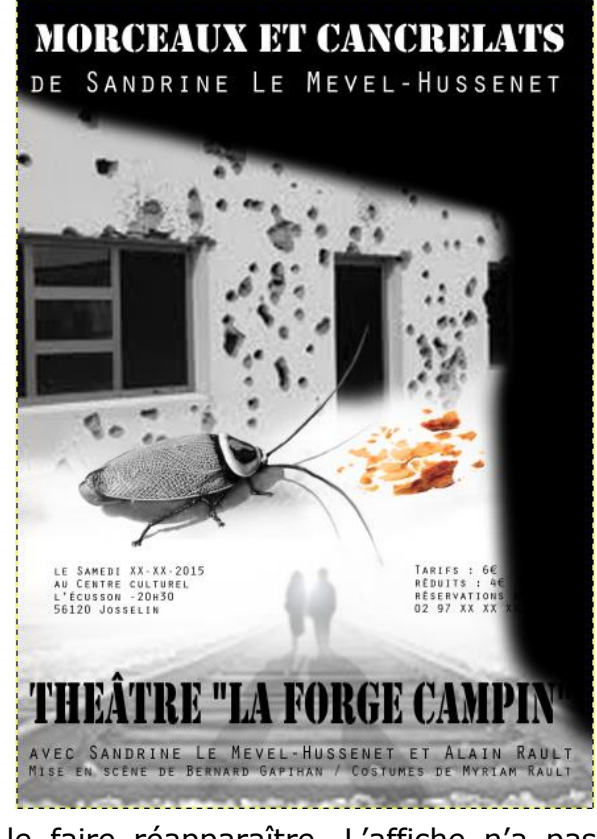

Nous allons maintenant justifier à droite (c'est-à-dire aligner sur le bord droit) le texte des tarifs. Rien de plus facile. Sélectionner le calque des tarifs. Sélectionnez l'Outil Texte puis surlignez le texte des tarifs. Faites un clic droit et choisissez l'option « de droite à gauche » ainsi :

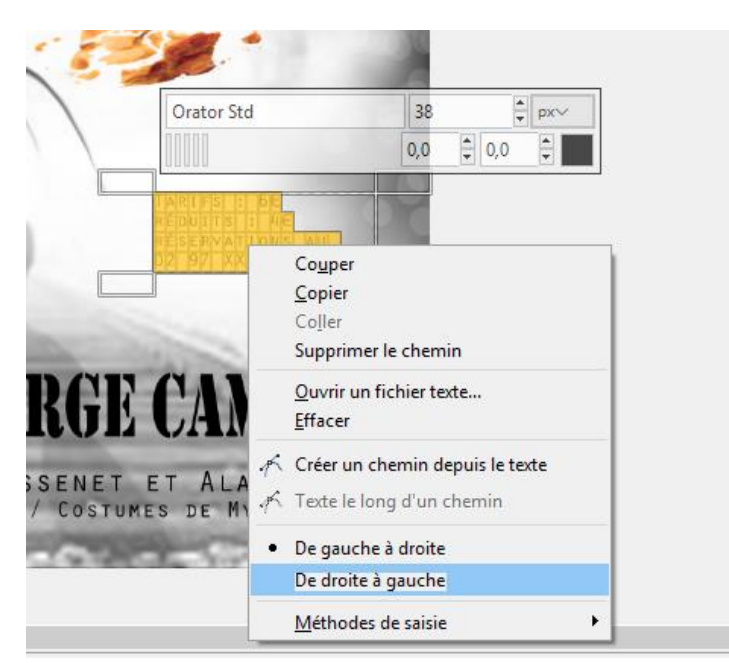

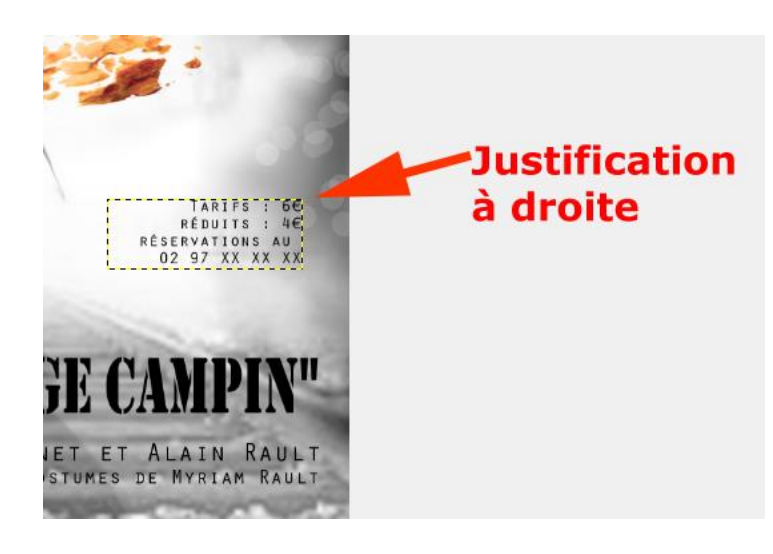

Vous obtenez ceci :

Nous allons maintenant augmenter la lumière en contre-jour sur les deux personnages centraux. Pour cela, nous allons, derrière eux et en les englobant totalement et largement, créer un rond flou blanc. Pour cela, il faut créer un nouveau calque que nous appellerons « Lumière centre » et que nous allons positionner juste après le calque « mur mitraillé ». Nous sélectionnons donc le calque « mur mitraillé » puis nous faisons Calque > Nouveau calque et nous nommons le nouveau calque.

Ensuite, il faut régler l'outil Pinceau / nous choisissons une brosse floue (dureté (hardness) : 0.25 / nous mettons la taille à 580 / et l'opacité à 80. Nous centrons le pinceau bien autour des deux personnages et cliquons jusqu'à ce qu'une lumière plus forte et blanche apparaisse, comme ceci :

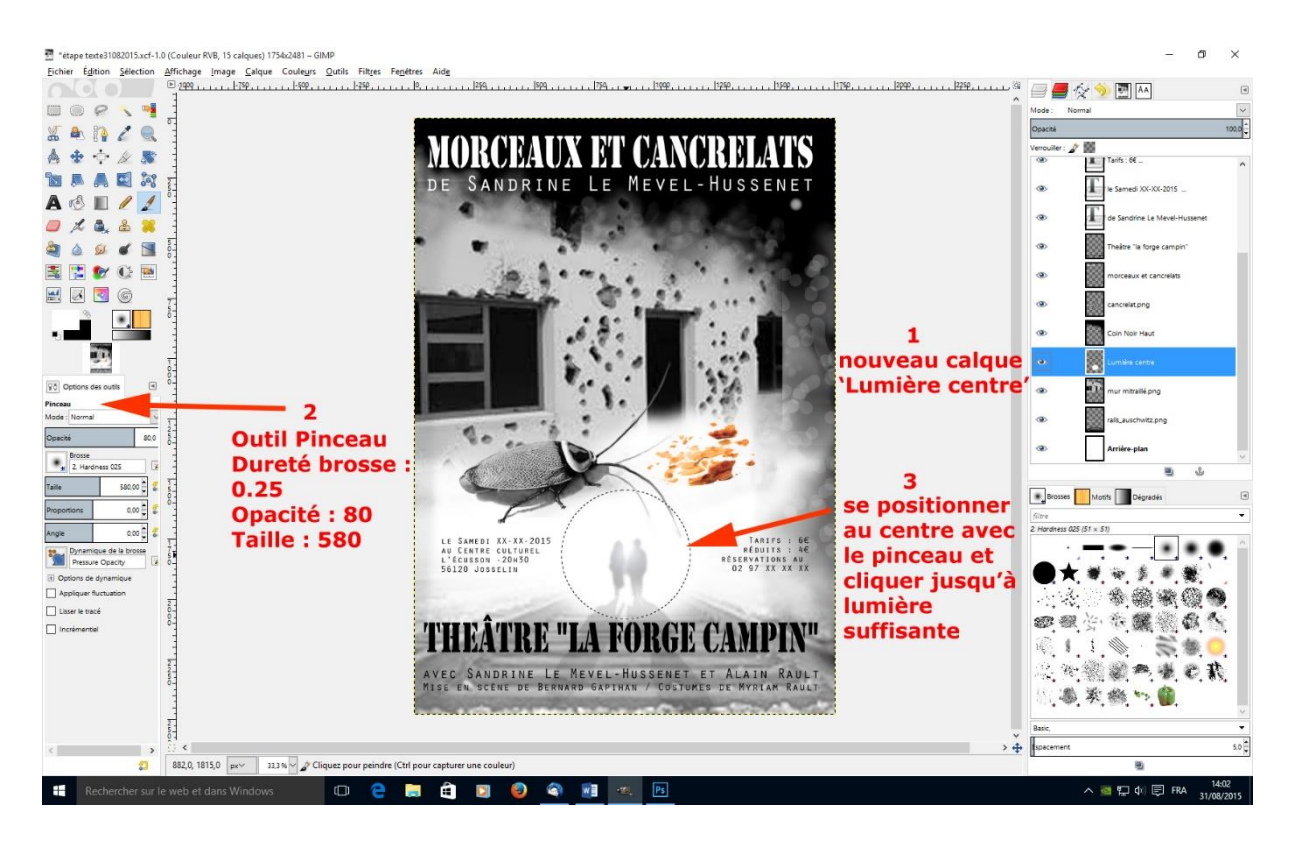

Positionnez-vous sur le calque du mur mitraillé et réglez l'opacité à 52% pour estomper légèrement ce calque.

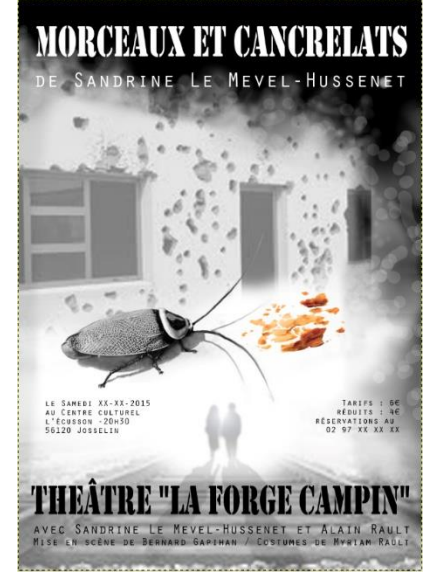

Et voilà, il reste maintenant quelques finitions dans les alignements de texte, du point de vue de la composition de l'affiche, bref quelques petites rectifications. Voir **fiche n°10.**